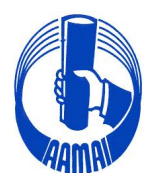

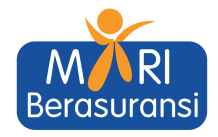

No. Peng/168/VII/23

Kepada Yth.

Jakarta, 31 Juli 2023

- 1. Direksi Perusahaan Asuransi/Reasuransi, Broker Asuransi/Reasuransi
- 2. Pengurus Asosiasi Perusahaan Perasuransian Indonesia
- 3. Lembaga Pendidikan Asuransi / Sekolah Tinggi Perasuransian
- 4. Komisariat AAMAI & Peserta Ujian.

Di seluruh Indonesia

Dengan hormat,

#### **PENYELENGGARAAN DAN JADWAL UJIAN OFFLINE & ONLINE AJUN AHLI, AHLI DAN LINI BISNIS SEKTOR ASURANSI JIWA DAN ASURANSI KERUGIAN BERBASIS KOMPUTER (COMPUTER ASSISTED TEST) AGUSTUS - DESEMBER 2023**

Menindaklanjuti surat kami No. Peng/080/V/23 tanggal 22 Mei 2023 dan sehubungan dengan akan diselenggarakannya kembali Ujian Ajun Ahli Asuransi, Ahli Asuransi dan Lini Bisnis Asuransi, baik Sektor Asuransi Jiwa maupun Sektor Asuransi Kerugian, pada bulan Agustus - Desember 2023 **secara offline dan online**, dengan ini kami informasikan hal-hal sebagai berikut :

1. Penyelenggaraan ujian untuk Ajun Ahli Asuransi, Ahli Asuransi dan Lini Bisnis Asuransi, baik Sektor Asuransi Jiwa maupun Sektor Asuransi Kerugian, pada bulan Agustus 2023 khusus di Jakarta, tetap akan diselenggarakan secara **offline** dengan menggunakan bantuan komputer (*Computer Assisted Test*).

Setiap Peserta Ujian harus membawa komputer (laptop) masing-masing yang bisa terkoneksi dengan internet dengan kamera yang aktif

- 2. Penyelenggaraan ujian untuk Ajun Ahli Asuransi dan Lini Bisnis Asuransi, baik Sektor Asuransi Jiwa maupun Sektor Asuransi Kerugian:
	- a. Di Jakarta untuk penyelenggaraan ujian bulan Agustus 2023 masih tetap diselenggarakan secara offline, sedangkan mulai penyelenggaraan ujian bulan September 2023 akan diselenggarakan secara **online**.
	- b. Khusus diluar kota Jakarta, mulai bulan Agustus 2023 akan diselenggarakan secara **online**.

Setiap peserta yang akan mengikuti ujian online harus menggunakan aplikasi tambahan berupa *Safe Exam Browser* **(SEB)** dengan cara mendownload dan menginstall aplikasi *Safe Exam Browser* **(SEB)** beserta konfigurasinya sampai berhasil karena tanpa aplikasi **SEB** yang sudah terinstall, peserta tidak bisa mengikuti ujian (panduan, petunjuk install dan tata tertib ujian terlampir) serta peserta dalam mengikuti ujian harus menggunakan 2 (dua) device yaitu salah satunya untuk aplikasi zoom

3. Untuk penyelenggaraan ujian Ahli Asuransi baik Sektor Asuransi Jiwa maupun Sektor Asuransi Kerugian tetap akan diselenggarakan secara **offline** dan harus mengikuti ujian di Jakarta.

#### 4. Jadwal Ujian :

Ujian akan diselenggarakan pada:

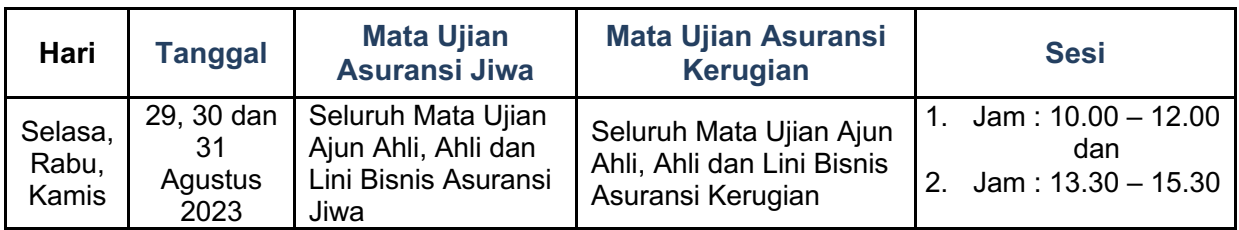

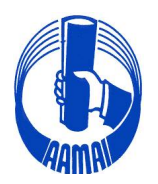

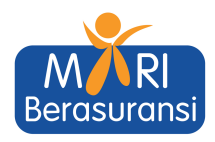

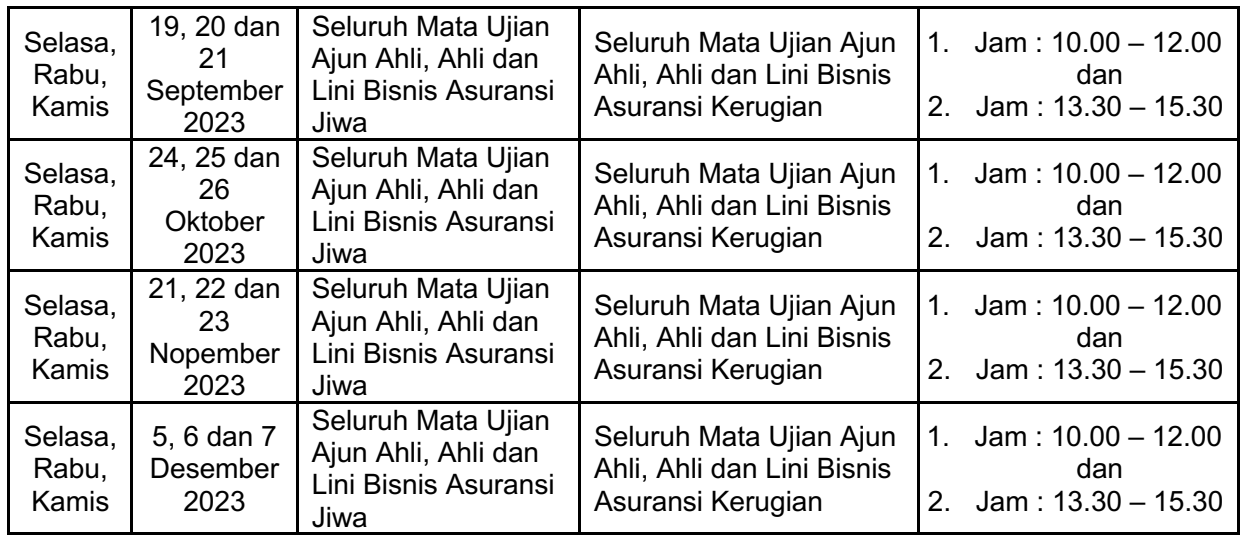

#### **5. Tempat Ujian**

Untuk tempat penyelenggaraan ujian offline di Jakarta akan diselenggarakan di :

#### **SEKRETARIAT AAMAI Rukan Sentra Pemuda Kav.8 Jl. Pemuda No. 61 Jakarta Timur**

**Sehubungan dengan terbatasnya tempat ujian, maka hanya untuk 50 (lima puluh) pendaftar pertama yang akan diterima untuk mengikuti ujian setiap sesi pada hari dan tanggal terjadwal.**

**Mohon untuk menjadi perhatian seluruh peserta ujian, pendaftaran ujian harus dilakukan 2 (dua) kali pendaftaran.**

- 4.1. Pendaftaran secara *on line* di akun masing-masing peserta melalui alamat website https://aamai.or.id/web/ pada icon **Ujian LSP** atau langsung kealamat URL https://eaamailspp.aamai.or.id/ dengan bukti transfer harus di upload berupa file pdf pada saat pendaftaran.
- 4.2. Setelah berhasil melakukan pendaftaran dan sudah di verifikasi oleh Sekretariat AAMAI serta sudah dapat mencetak Kartu Ujian, peserta harus **melakukan pendaftaran ulang** secara *on line* lagi di akun masing-masing dengan memilih icon **Daftar Ulang Ujian Ajun/Ahli/MR/Lini Bisnis** dengan memilih jadwal yang tersedia.

Untuk mengikuti uji kompetensi Peserta Uji harus login ke akun masing-masing dengan alamat URL https://eaamailspp.aamai.or.id/

- 5. Mata Ujian Yang Diujikan sebagaimana terlampir:
- 6. Syarat-Syarat Peserta Ujian
	- 5.1. Peserta Ujian Ajun Ahli Asuransi Jiwa dan Kerugian:
		- a. Pendidikan minimal lulusan SMU/SMK/Sederajat, diutamakan lulusan jenjang pendidikan DIII/S1
		- b. Telah dinyatakan lulus *Certificate in Life Insurance* (CLI) untuk Asuransi Jiwa dan *Certificate in General Insurance* (CGI) untuk Asuransi Kerugian dari Asosiasi Ahli Manajemen Asuransi Indonesia.
	- 5.2. Peserta Ujian Ahli Asuransi Jiwa dan Kerugian harus sudah memiliki sertifikat Ajun Ahli Asuransi.

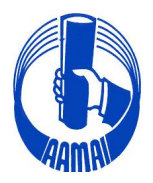

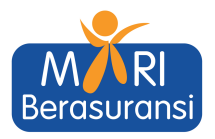

- 5.3. Peserta Ujian Lini Bisnis Usaha Asuransi Jiwa dan Kerugian:
	- a. Untuk Peserta Ujian Lini Bisnis Usaha Asuransi Jiwa dan Lini Bisnis Usaha Asuransi Kerugian minimal lulusan SMU/SMK/Sederajat dengan pengalaman kerja minimal 2 (dua) tahun, diutamakan lulusan jenjang pendidikan DIII/S1.
	- b. Untuk Peserta Ujian Lini Bisnis Usaha Asuransi Jiwa telah lulus mata ujian 1.001, 1.002 dan 1.003 atau telah memiliki sertifikasi Ajun Ahli Asuransi atau Ahli Asuransi Jiwa.
	- c. Untuk Peserta Ujian Lini Bisnis Usaha Asuransi Kerugian telah lulus mata ujian 2.101, 2.102 dan 2.103 atau telah memiliki sertifikasi Ajun Ahli Asuransi atau Ahli Asuransi Kerugian.
- **7. Pendaftaran Ujian.**
	- 6.1. Pendaftaran untuk bulan Agustus di buka mulai tanggal **28 Juli 2023** dan di tutup tanggal **25 Agustus 2023**.

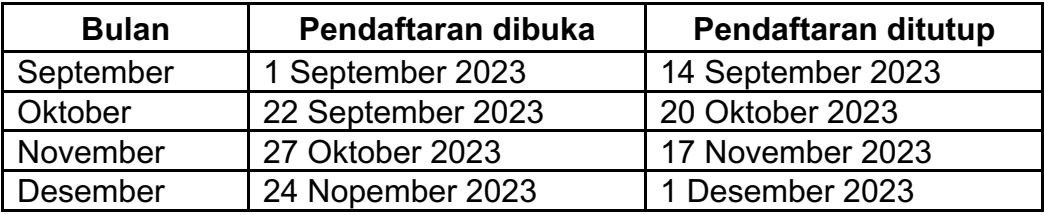

6.2. Biaya ujian untuk setiap mata ujian :

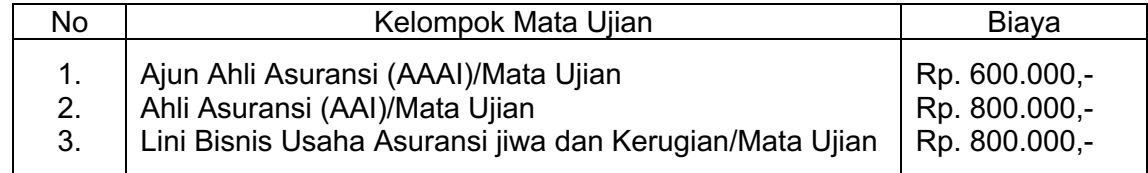

- **6.3. Biaya ujian mulai bulan Juli 2023 dan seterusnya telah mengalami penyesuaian.**
- 6.4. Pembayaran ditransfer ke rekening atas nama **Asosiasi Ahli Manajemen Asuransi Indonesia** pada Bank Mandiri Cabang Matraman **Acc No.006.008800.8283** atau Bank Central Asia Cabang Matraman, **Acc No**.**342.3023755**, Jl.Matraman Raya, Jakarta Timur.

Demikian kami sampaikan dan kiranya pengumuman ini dapat disampaikan kepada para Peserta Ujian serta untuk membantu kami dalam mempersiapkan segala sesuatunya, **diharapkan untuk memperhatikan batas waktu pendaftaran tersebut.**

Atas perhatian dan kerjasama baiknya, kami mengucapkan terima kasih.

Hormat kami, **ASOSIASI AHLI MANAJEMEN ASURANSI INDONESIA** Dewan Pengurus

Dr. H.M. Imam Basuki, MSc, FSAI, AAIJ, QIP, AMRP Direktur Eksekutif

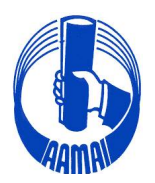

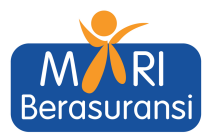

### **MATA UJIAN YANG DIUJIKAN**

#### **7.1. Sektor Asuransi Jiwa**

a. Sub Sektor Ajun Ahli Asuransi Jiwa (AAAIJ)

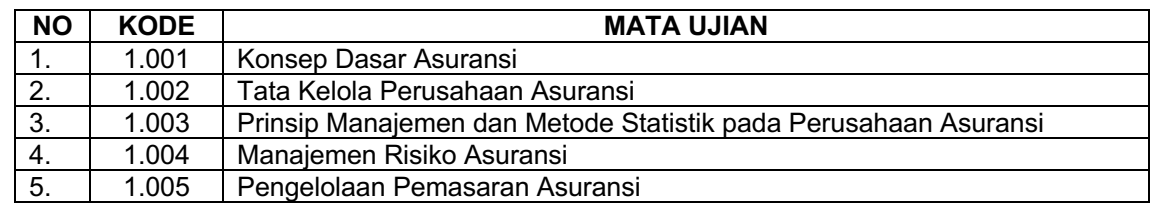

### b. Sub Sektor Ahli Asuransi Jiwa (AAIJ)

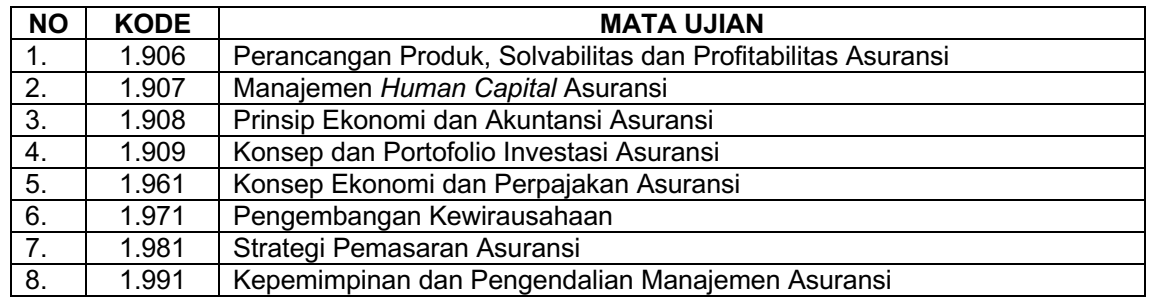

#### c. Sub Sektor Lini Usaha Asuransi Jiwa

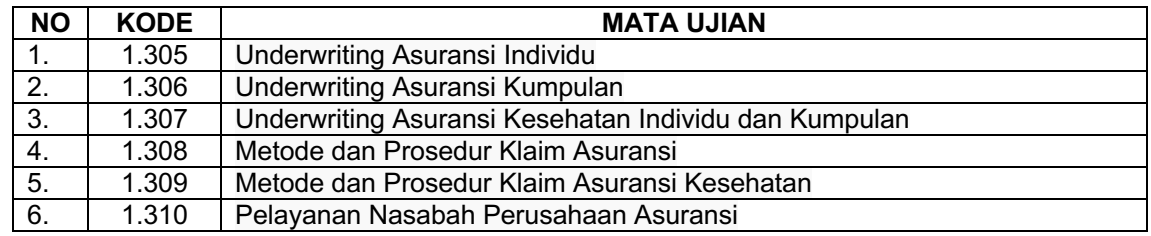

#### **7.2. Sektor Asuransi Kerugian**

a. Sub Sektor Ajun Ahli Asuransi Kerugian (AAAIK)

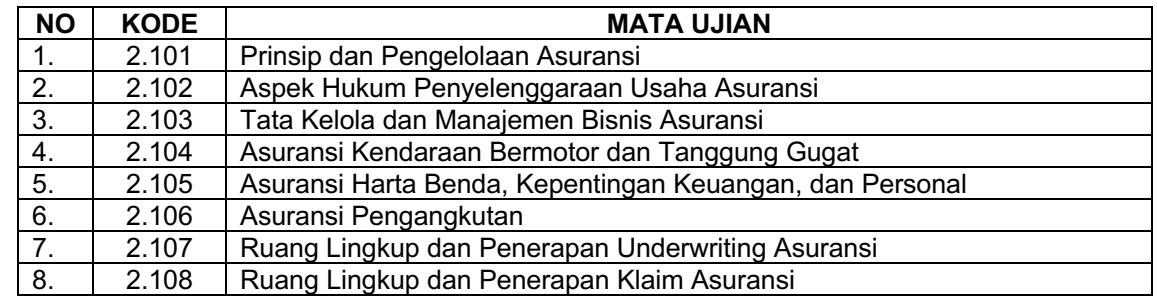

#### b. Sub Sektor Ahli Asuransi Kerugian (AAIK)

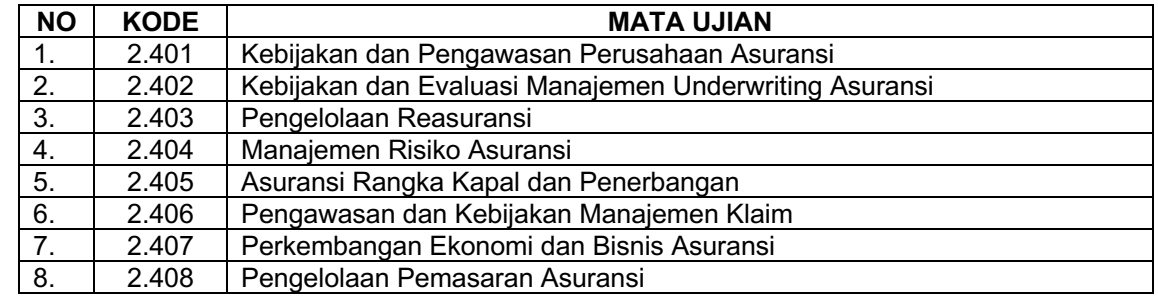

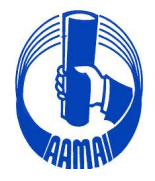

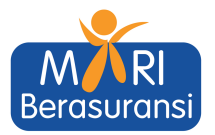

c. Sub Sektor Lini Usaha Asuransi Kerugian

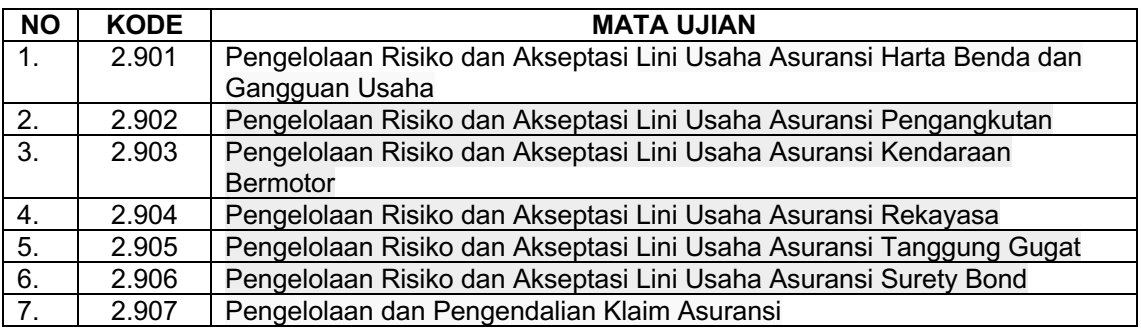

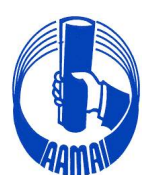

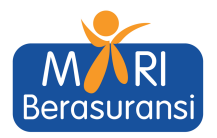

## **PANDUAN APLIKASI UJIAN ONLINE AAMAI TAHUN 2023**

- 1. Peserta wajib menggunakan laptop/PC sebagai alat ujian yang bisa di instal Aplikasi **Safe Exam Browser** (**SEB**)
- 2. Peserta wajib mempunyai device tambahan yang dapat terhubung ke aplikasi zoom
- 3. Pastikan kamera pada laptop/pc berfungsi dengan baik
- 4. Ketentuan ruangan
	- Pastikan dalam radius kurang lebih 1 meter tidak ada orang selain peserta ujian
	- Pastikan jarak antara posisi peserta dengan device hp yang terkoneksi dengan zoom kurang lebih 1 meter
- 5. Ujian hanya dapat diakses menggunakan aplikasi safe exam browser dan konfigurasi yang telah disediakan oleh AAMAI
- 6. Download aplikasi safe exam browser
	- windows version **https://sourceforge.net/projects/seb/files/seb/seb\_3.5.0/seb\_3.5.0.544\_setu pbundle.exe/download**
	- mac os version

**https://sourceforge.net/projects/seb/files/sebmacosx/seb\_macos\_3.2.5/safeexambrowser-3.2.5.dmg/download**

- 7. Download konfigurasi safe exam browser
	- **https://eaamai.aamai.or.id/sebclientsettings-aamai-exam.seb**
- 8. Peserta menginstall aplikasi safe exam browser
- 9. Peserta membuka file konfigurasi dengan menggunakan aplikasi safe exam browser
- 10. Masukan username & password sesuai akun peserta.
- 11. Peserta melakukan cek readiness (kesiapan ujian) dengan menekan tombol "**klik disini untuk cek kesiapan aplikasi ujian anda**". pastikan parameter pada aplikasi ujian dan kamera "**passed**". hal ini bertujuan untuk memastikan aplikasi dan konfigurasi berjalan dengan baik.
- 12. Peserta wajib join ke zoom meeting room yang telah disediakan
- 13. Peserta dapat memulai ujian sesuai dengan waktu yang telah ditetapkan
- 14. Pengerjaan soal ujian dapat dilakukan secara tidak berurutan dan jawaban yang telah dikerjakan dan disimpan dengan menekan tombol "**simpan jawaban**". jawaban yang telah disimpan dapat di koreksi kembali selama ujian berlangsung **(sebelum waktu ujian berakhir)**
- 15. Setelah semua jawaban dianggap yakin benar, peserta wajib menekan tombol "**klik disini untuk selesai ujian**". jika waktu ujian telah selesai dan peserta belum menekan tombol "**klik disini untuk selesai ujian"**, maka ujian dianggap selesai.

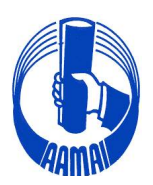

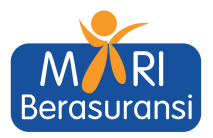

# **Tutorial Install SEB For Windows**

## **# Step Instalasi SEB**

- 1. Download Aplikasi Safe Exam Browser (SEB)dan Configurasi SEB
- 2. Install Aplikasi Safe Exam Browser
- 3. Install Konfigurasi SEB
- 4. Menampilkan Icon SEB Pada Dekstop
- 5. SEB Siap digunakan

## **1. Download Aplikasi Exam Browser dan Configurasi SEB**

**1.1. Download Exam Browser Windows & MacOS** 

Copy & Paste Link berikut di Web Browser/Double Klik

**https://sourceforge.net/projects/seb/files/seb/seb\_3.5.0/seb\_3.5.0.544\_setu pbundle.exe/download**

### **Keterangan :**

\* Download Exam Browser Untuk Sistem Operasi Window 8, 10 dan 11

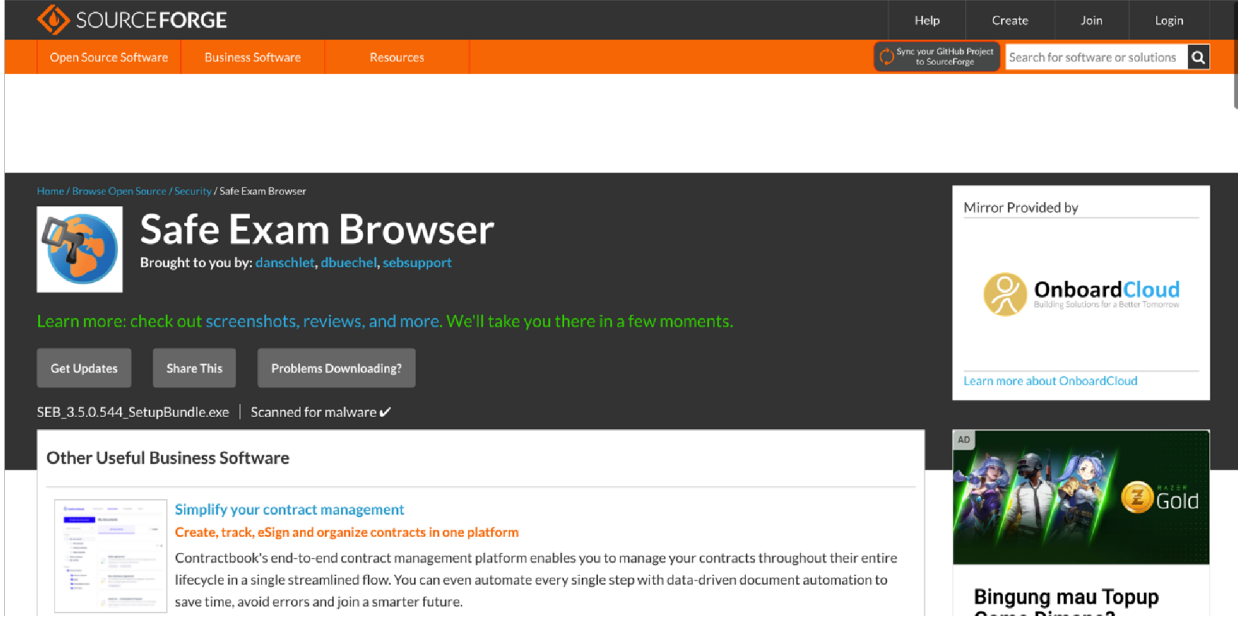

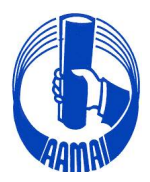

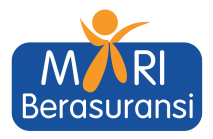

Download Exam Browser Untuk Sistem Operasi Machintos

#### **https://sourceforge.net/projects/seb/files/sebmacosx/seb\_macos\_3.2.5/safeexambrowser-3.2.5.dmg/download**

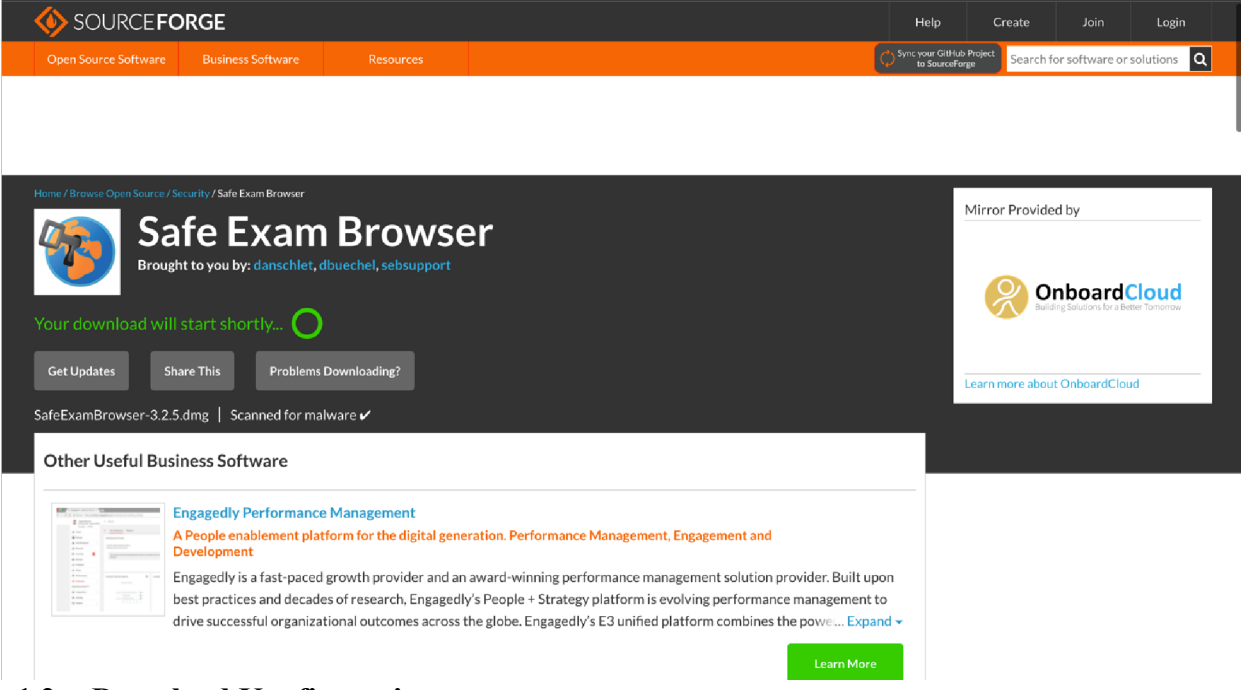

**1.2 Download Konfigurasi**

Setelah Donwload SEB di lanjutkan Mendownload Konfigurasi SEB

**https://eaamai.aamai.or.id/sebclientsettings-aamai-exam.seb**

## **2. Install Aplikasi SEB yang sudah didownload**

Lakukan installasi SEB sampai muncul keterangan berdasarkan pada gambar berikut :

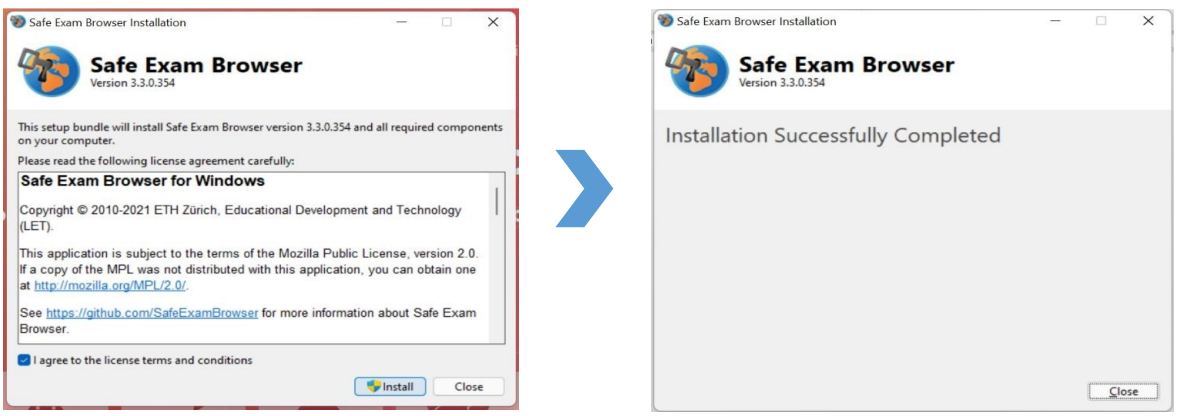

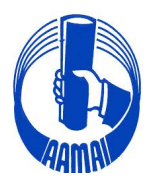

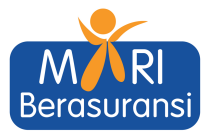

## **3. Install Konfigurasi SEB yang sudah didownload**

Double klik pada file yang sudah di download, kemudian Klik Tombol **No** 

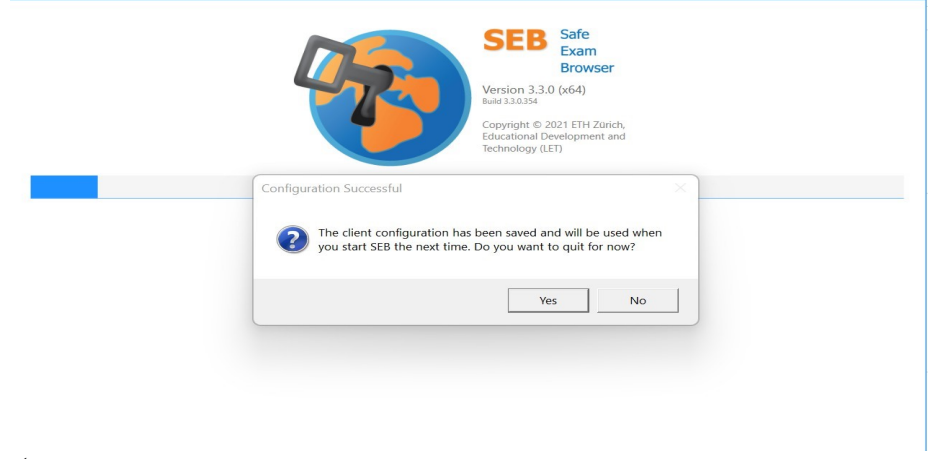

*Notes :* 

**Yes :** Untuk keluar dari popup

**No :** Untuk Masuk Ke tampilan E Learning

## **4. Menampilkan Icon SEB Pada Dekstop**

**4.1. Masuk ke HDD/SSD System anda. Biasanya "Data C:" atau "Local Disk(C:)" dan Klik Program Files atau Program Files (x86)**

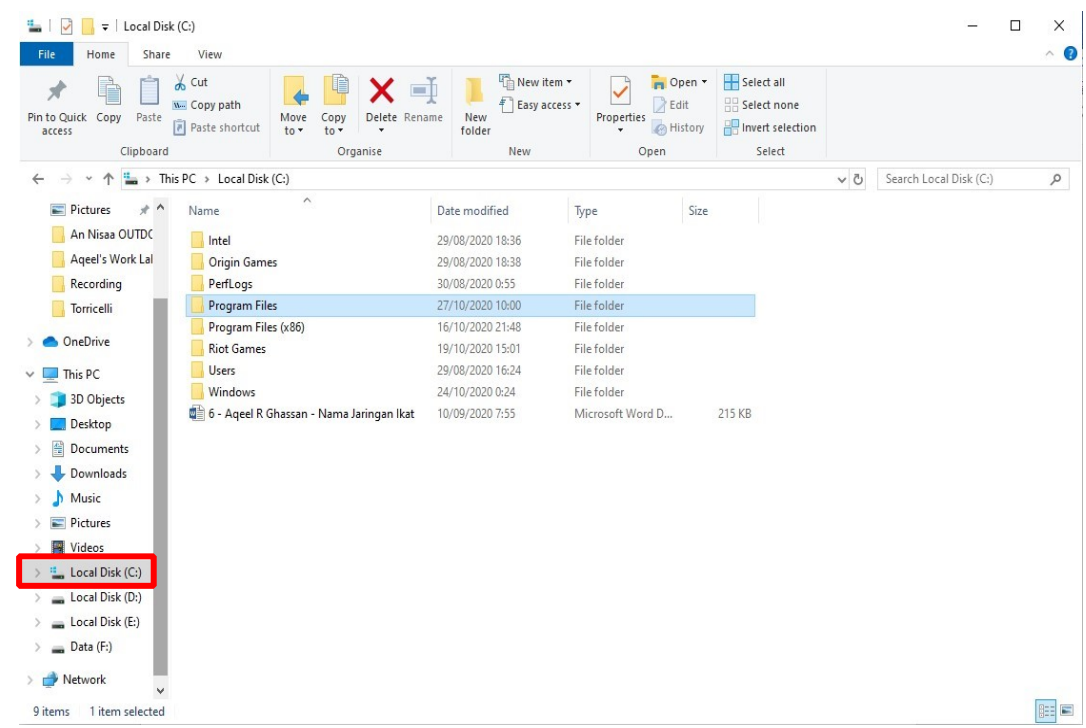

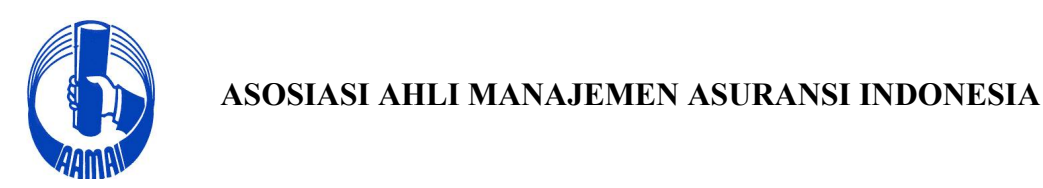

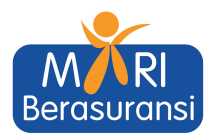

### **4.2. Cari Folder SafeExamBrowser dan Klik**

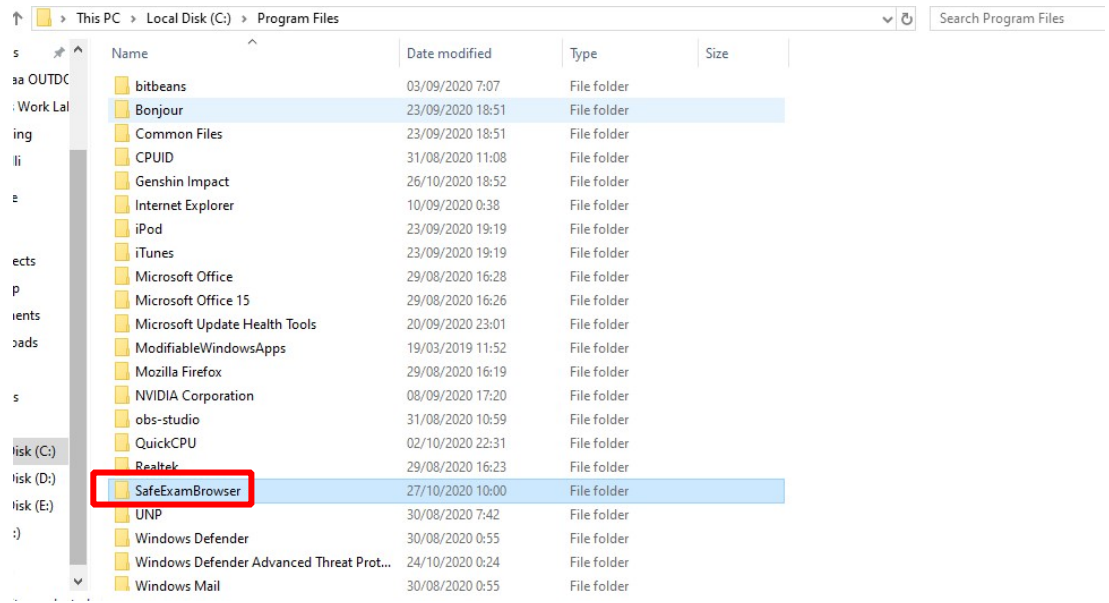

## **4.3. Klik Folder Application**

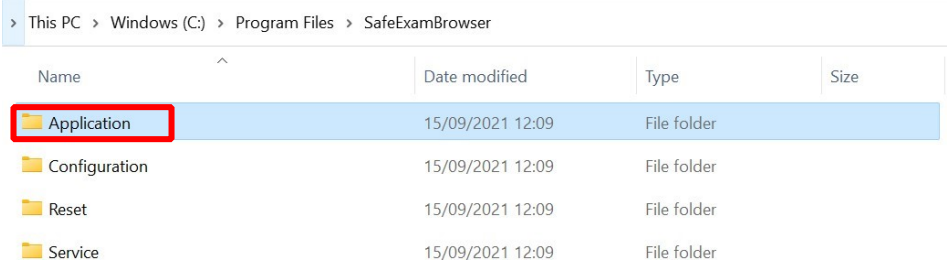

#### **4.4. Cari Icon** *Safe Exam Browser* **kemudian klik kanan > Klik Pin Taksbar**

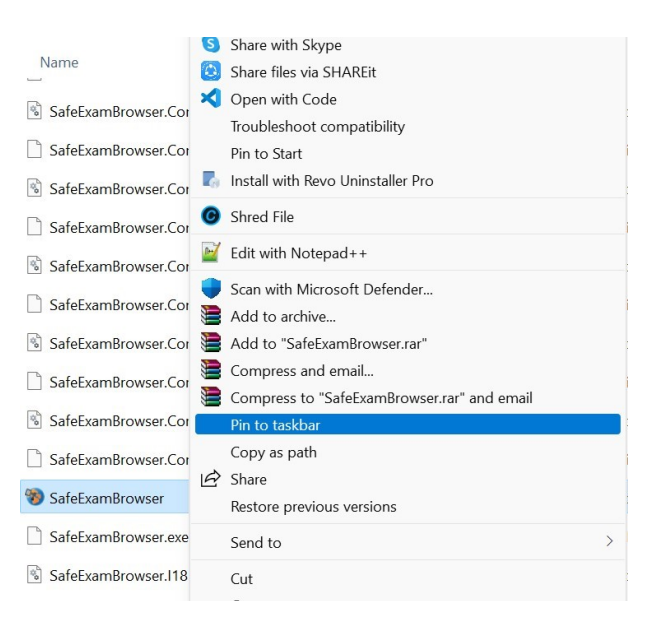

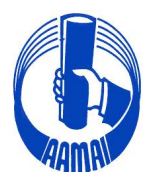

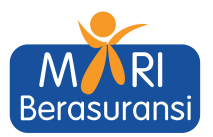

## **4.5. Tampilan Safe Exam Browser Pada Taskbar**

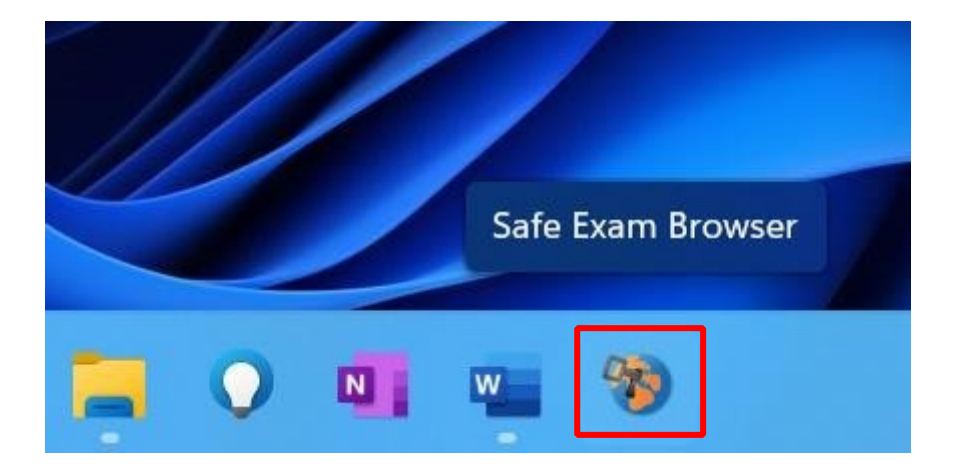

# **SELAMAT SEB SUDAH SIAP DIGUNAKAN**

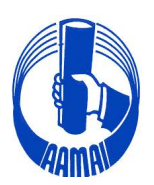

**ASOSIASI AHLI MANAJEMEN ASURANSI INDONESIA**

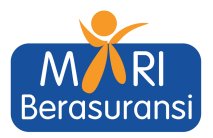

## **TUTORIAL SEB UNTUK MAC**

## **# Step Instalasi SEB**

- 1. Download Aplikasi Safe Exam Browser (SEB) dan Konfigurasi SEB Mac
- 2. Install Aplikasi Exam Browser For Mac
- 3. Install Konfigurasi SEB Mac
- 4. SEB Siap digunakan

### **1. Download Aplikasi Exam Browser dan Configurasi SEB**

### **1.1. Download SEB**

Buka link:

**https://sourceforge.net/projects/seb/files/sebmacosx/seb\_macos\_3.2.5/safeexambrowser-3.2.5.dmg/download**

### download setup untuk MacOS

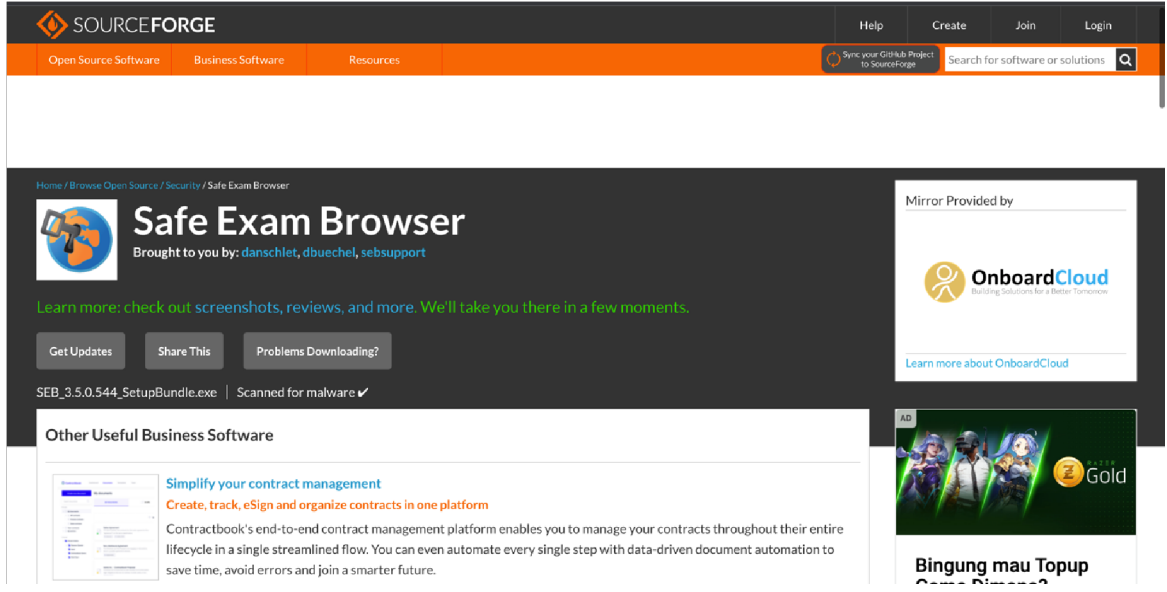

## **1.2 Download Konfigurasi SEB Untuk Mac di lanjutkan Mendownload Konfigurasi SEB Mac**

**https://eaamai.aamai.or.id/sebclientsettings-aamai-exam.seb**

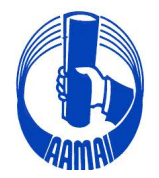

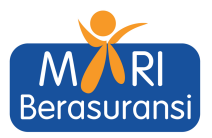

## **2. Install Aplikasi Exam Browser (SEB)**

Setelah mendownload, buka file .dmg seperti biasa lalu install seperti Gambari berikut :

2.1. Klik File .dmg yang sudah d download sampai muncul tab notifikasi dan drag n drop SEB

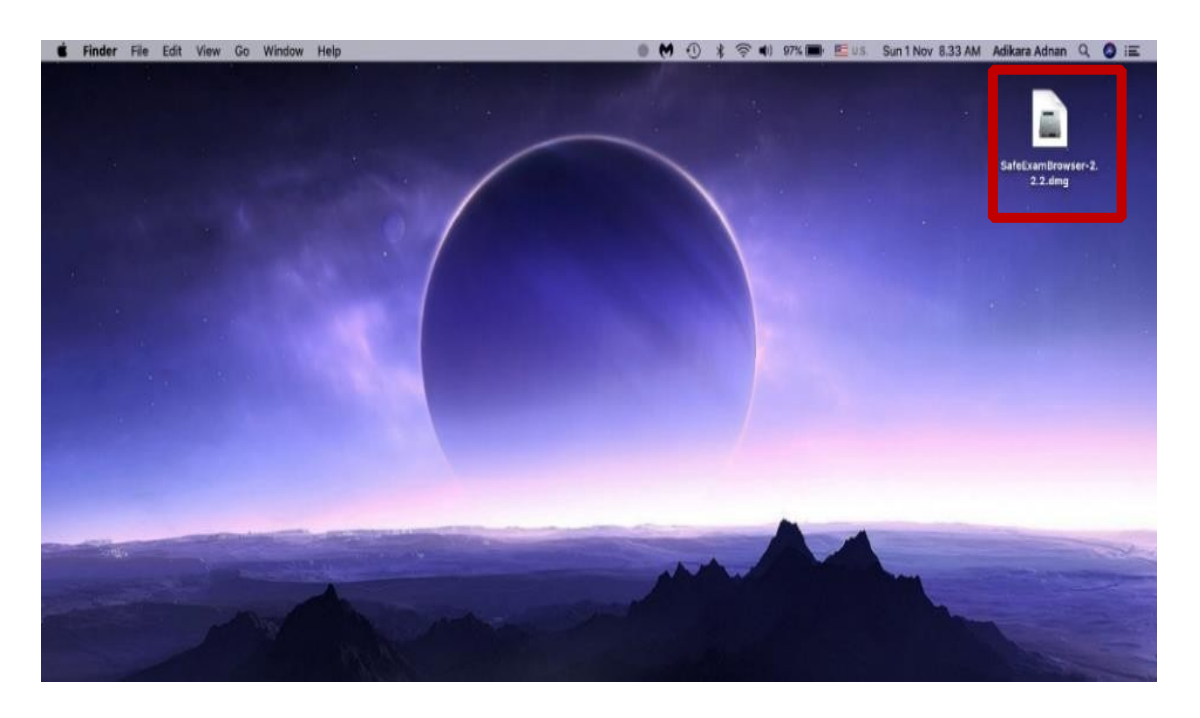

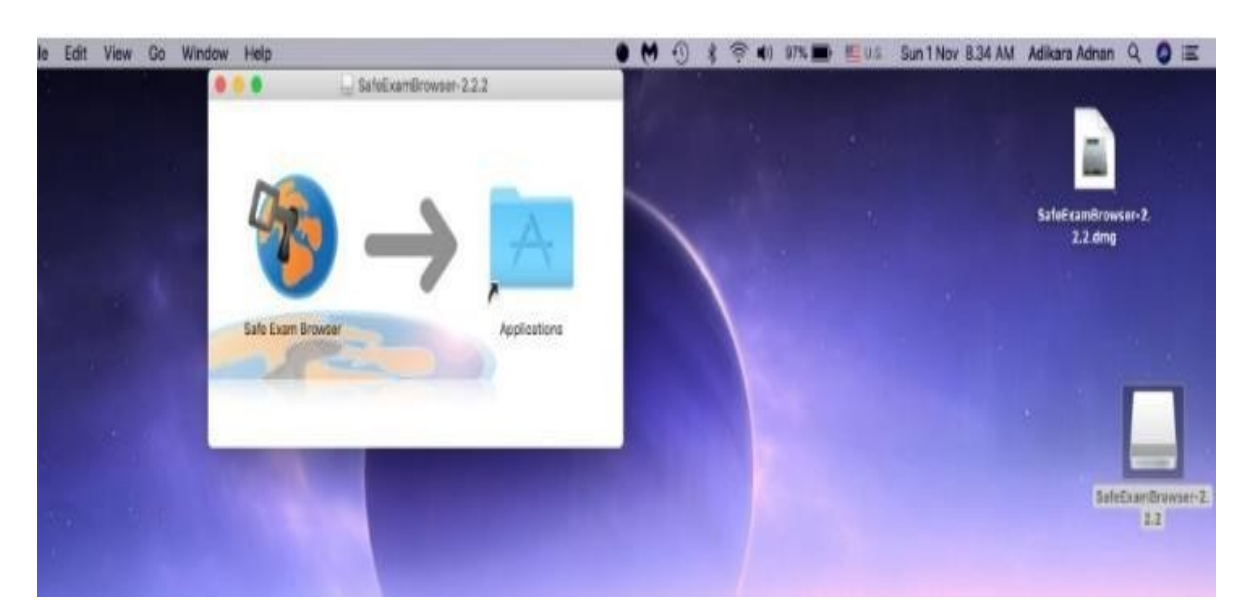

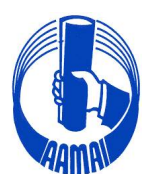

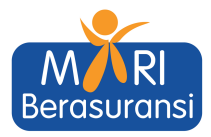

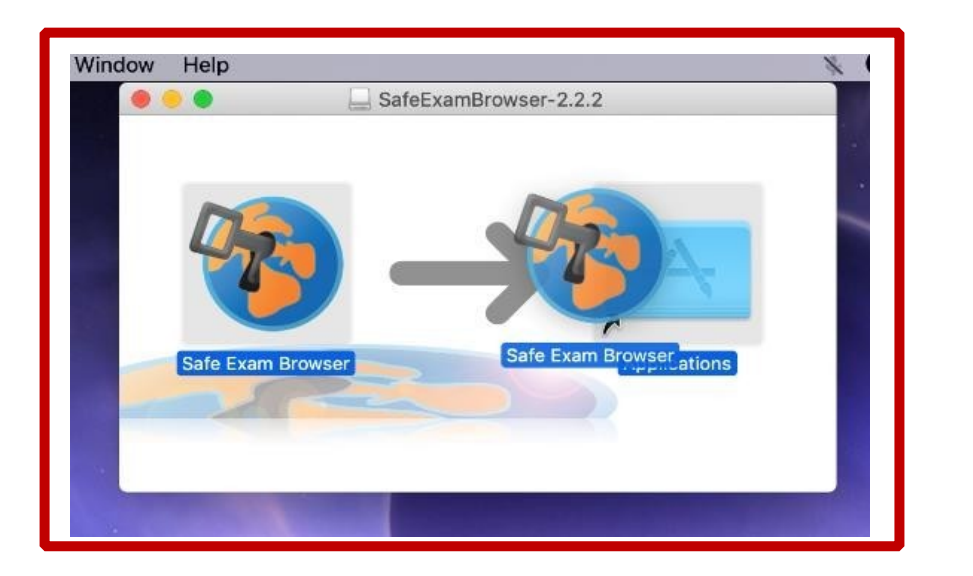

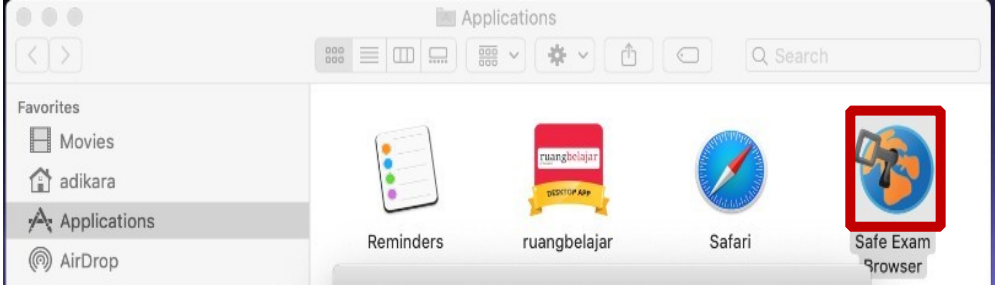

## **3. Install Konfigurasi SEB**

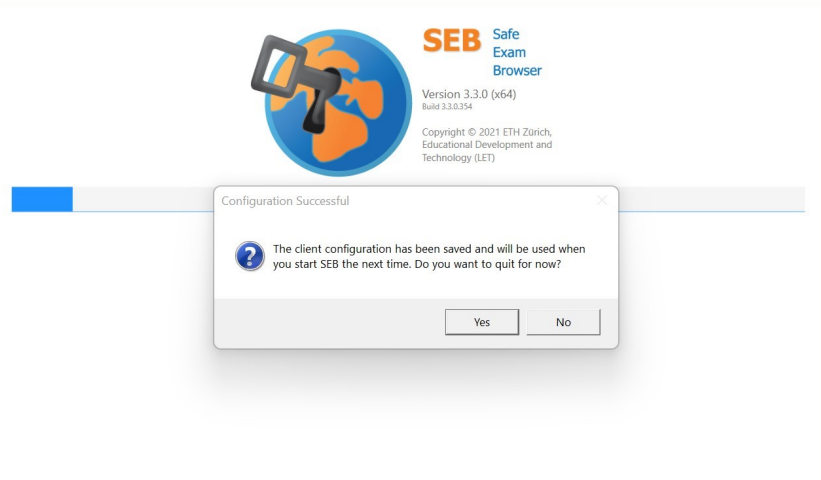

## *Notes :*

- **Yes :** Untuk keluar dari popup
- **No :** Untuk Masuk ke tampilan E Learnig

# **SELAMAT SEB SUDAH SIAP DIGUNAKAN**

Office : Rukan Sentra Pemuda Kav. 8 - Jl. Pemuda No. 61 - Jakarta 13220. Phone : +62.21.4758000, 4754569 - Facs : +62.21.47861450 E-mail : info@aamai.or.id, aamai@indo.net.id - http://www.aamai.or.id

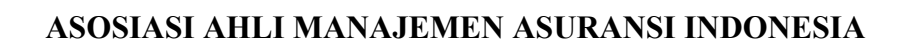

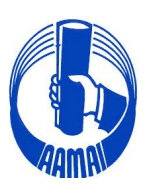

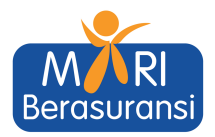

### **TATA TERTIB MASUK APLIKASI ZOOM UJIAN ONLINE**

- 1. Peserta Ujian wajib memasuki aplikasi zoom dengan tautan yang diberikan oleh Sekretariat AAAMAI.
- 2. Yang diperbolehkan masuk/akses tautan aplikasi zoom adalah Peserta Ujian yang sudah terdaftar sesuai dengan mata Ujiannya yang di ikuti.
- 3. Pengawas Ujian berhak menolak akses ke aplikasi zoom jika yang login tidak termasuk dalam daftar Peserta Ujian.
- 4. Peserta Ujian wajib untuk memasuki aplikasi zoom dengan tautan yang telah diberikan untuk bergabung ke aplikasi zoom dengan tatacara sebagai berikut:
	- Peserta Ujian harus bergabung ke aplikasi zoom paling lambat 15 menit sebelum Ujian dimulai dengan meng-klik tautan atau memasukan meeting ID dari aplikasi zoom yang diberikan oleh Sekretariat AAAMAI.
	- Nama lengkap Peserta Ujian harus muncul sebagai ID zoom pada saat bergabung ke aplikasi zoom sesuai dengan nama Peserta Ujian pada akun masing-masing disertai dengan kode mata ujian yang diikuti (**contoh) :**

## **Untuk Asuransi Umum : Syarifudin Umar – 105 untuk Mata Ujian** 2.105

## **Untuk Asuransi Jiwa : Marisa – 005 untuk Mata Ujian 1.005**

Penempatan *device* tambahan (*gadget*) posisi Laptop dan peserta seperti pada denah sebagai berikut:

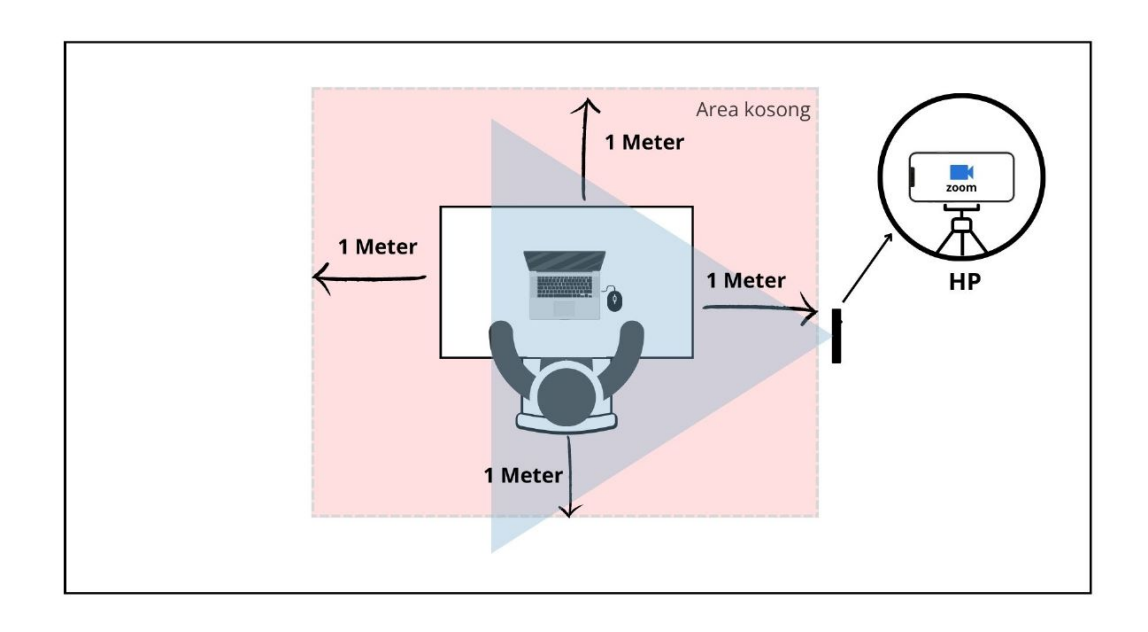

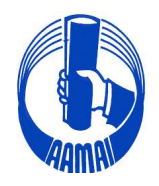

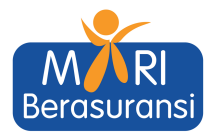

- 5. Selama Ujian berlangsung, host akan menonaktifkan *microphone* peserta (*mute*) dan peserta dilarang mengaktifkannya (*unmute*)
- 6. Selama Ujian berlangsung peserta Ujian dilarang menggunakan *earphone*, *headset* dan sejenisnya
- 7. Selama Ujian berlangsung peserta Ujian dilarang untuk menonaktifkan kamera (*off*) dan dilarang untuk mengaktifkan *virtual background*
- 8. Selama ujian peserta dilarang menyalin soal dalam bentuk apapun
- 9. Selama Ujian berlangsung peserta dilarang meninggalkan dan keluar dari aplikasi zoom, baik disengaja maupun tidak sengaja, jika karena gangguan koneksi internet maka izin untuk bergabung kembali diberikan oleh Pengawas Ujian
- 10. Jika ada gangguan teknis yang mengakibatkan koneksi zoom terputus dan jika gangguan teknis tersebut tidak dapat ditangani dalam waktu yang relatif cepat maka pelaksanaan Ujian tetap berlangsung sampai selesai
- 11. Peserta yang telah menyelesaikan ujian harus keluar dari aplikasi Zoom